# **AKADEMIA KORBANK**

Interfejs lekcji

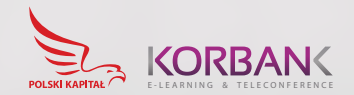

### **Szczegółowa instrukcja użytkowania interfejsu lekcji**

### **Panel uczestniczących**

Panel uczestników znajduje się po lewej stronie interfejsu lekcji. Wszyscy obecni na spotkaniu użytkownicy wyświetlają się według kolejności alfabetycznej. Uczestnicy mają dwie zasadnicze role – moderatora\* oraz prezentującego. W momencie rozpoczęcia lekcji osoba tworząca klasę jest zarówno moderatorem, jak i prezentującym.

Moderator może awansować kolejnych moderatorów, przekazywać rolę prowadzącego innym uczestnikom oraz zarządzać indywidualnie rolami użytkowników zgodnie z opisem poniżej.

\*Moderator – domyślny status przypisany dla nauczyciela, upoważnia do tworzenia podgrupy z udziałem wybranych użytkowników.

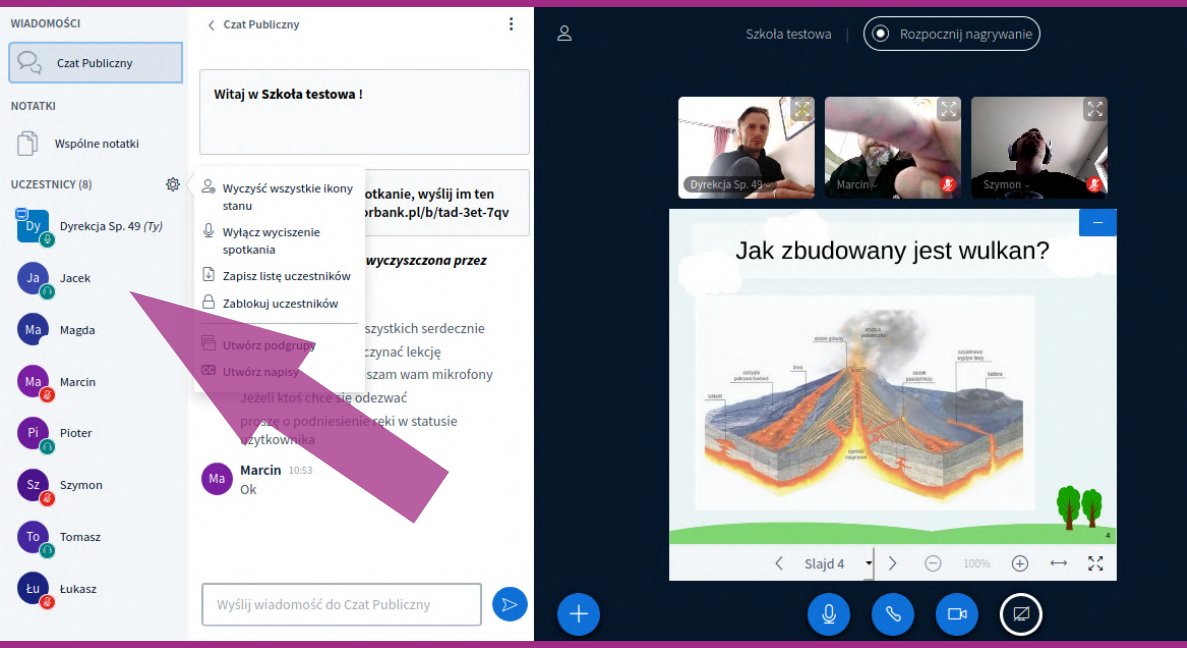

#### KORBANK E-LEARNING & TELECONFERENCE

 $\overline{a}$ 

Tîl

### **Lista użytkowników**

Użytkownikami zarządzać można w sposób globalny i indywidualny.

Do zarządzania globalnego wykorzystuje się ikonę koła zębatego (63), która pozwala na:

- ź wyczyszczenie wszystkich ikon statusu uczestników,
- ź wyciszenie wszystkich użytkowników poza moderatorem,
- ź wyciszenie wszystkich poza prelegentami,
- zapisanie listy uczestników,
- zablokowanie uczestników.
- tworzenie podgrup,
- tworzenie napisów.

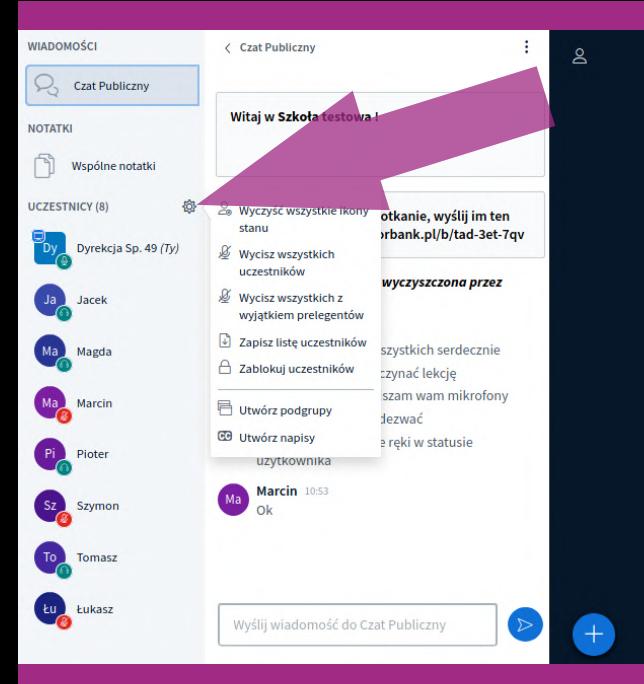

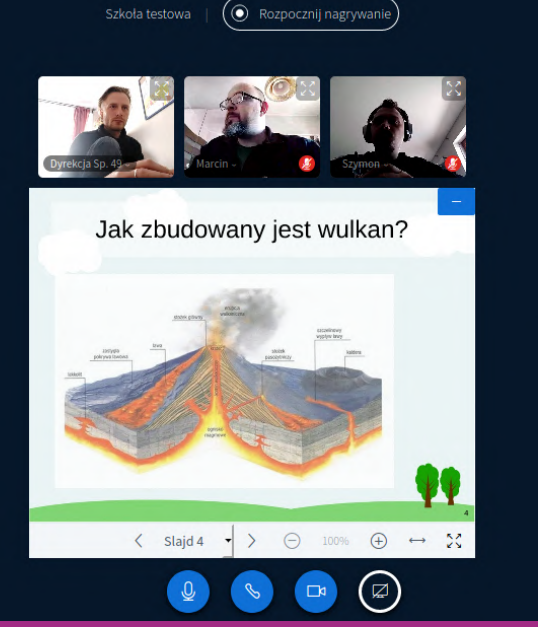

#### KORBANK E-LEARNING & TELECONFERENCE

 $\overline{C}$ 

Ŵ

 $\overline{C}$ 

### **Lista użytkowników**

Jeśli chcemy zarządzać indywidualnie, wybieramy użytkownika na liście czatu, a następnie wybieramy jedną z dostępnych opcji. Narzędzie pozwala na wyciszenie wybranej osoby, przekazanie jej roli prezentującego, nadanie roli moderatora, rozpoczęcie prywatnego czatu, a także usunięcie z lekcji.

#### **WIADOMOŚCI**

#### Czat Publiczny

Q. Czat Publiczny

**NOTATKI** 

Wspólne notatki

**UCZESTNICY (12)** 

Dyrekcia Sp. 49

Bazyli

Kar

Mag Marcin

Martyna

Aby zaprosić kogoś na spotkanie, wyślii im ten link: https://akademia.korbank.pl/b/tad-3et-7av

#### Historia Czatu Publicznego wyczyszczona przez moderatora

**Dyrekcia Sp. 49 10:52** Dzień dobry witam wszystkich serdecznie Myśle, że możemy zaczynać lekcie W związku z tym wyciszam wam mikrofony Jeżeli ktoś chce sie odezwać proszę o podniesienie ręki w statusie użytkownika

 $\circlearrowright$  Rozpocznij prywatny czat Wycisz uczestnika

Wyznacz na prelegenta ci funkcje prezentujacego Awansuj na moderatora

riedz o swojej wczorajszej

 $\circledR$  Usuń uczestnika

pracy upmower

Wyślij wiadomość do Czat Publiczny

 $\mathsf{S}$ 

**Q** Marcin

Szkoła testowa

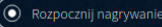

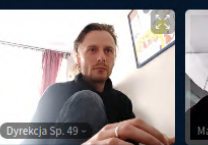

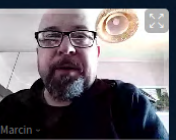

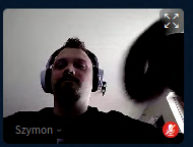

Jak zbudowany jest wulkan?

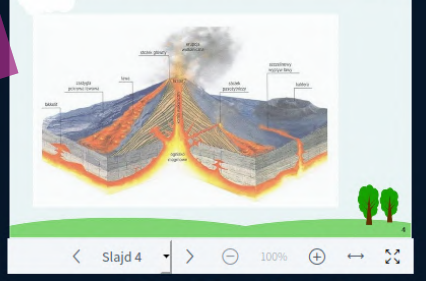

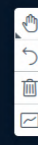

### **Lista użytkowników**

Kliknięcie własnej ikony na liście czatu pozwala każdemu użytkownikowi na zmianę statusu zgodnie z opcjami przedstawionymi poniżej. Uczestnik ma w ten sposób możliwość "podniesienia ręki". Ustawienie tego statusu powoduje, że pojawia się on na szczycie listy uczestników.

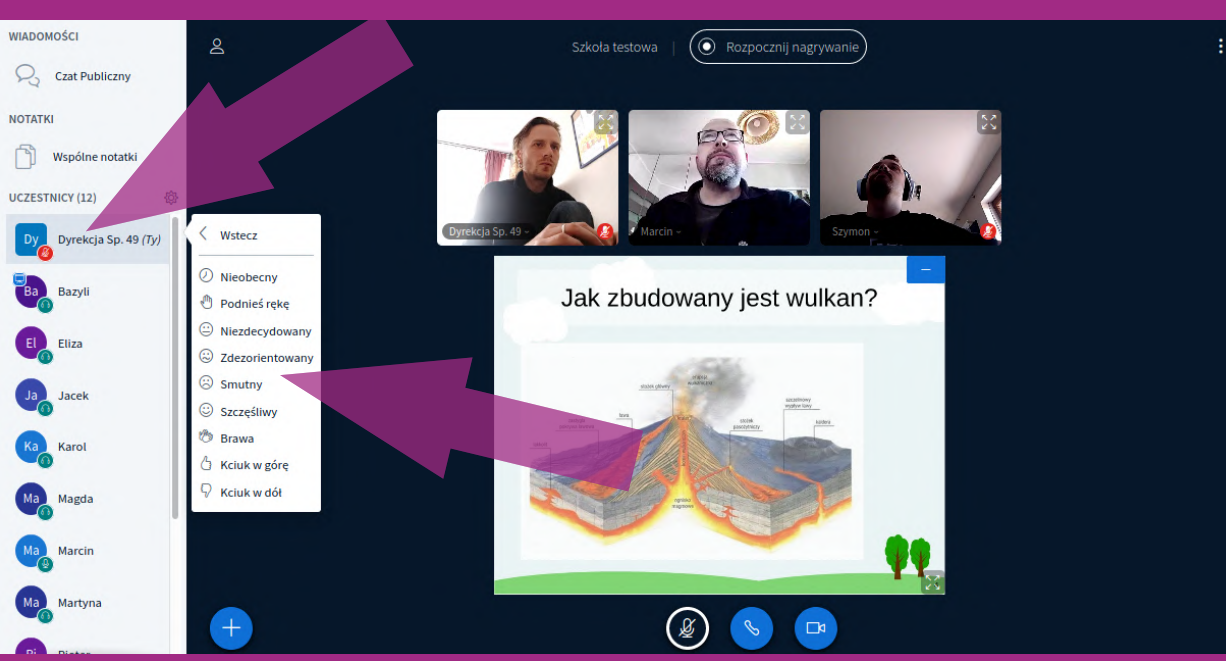

### **Czat publiczny**

Użytkownicy mogą komunikować się na czacie publicznym, o ile nie są zablokowani przez moderatora. Panel czatu publicznego można ukrywać. Moderator może w dowolnym momencie wyczyścić dotychczasową treść, zapisać ją oraz skopiować. Można to zrobić poprzez kliknięcie ikony trzech kropek (: ), jak na wskazanej poniżej ilustracji.

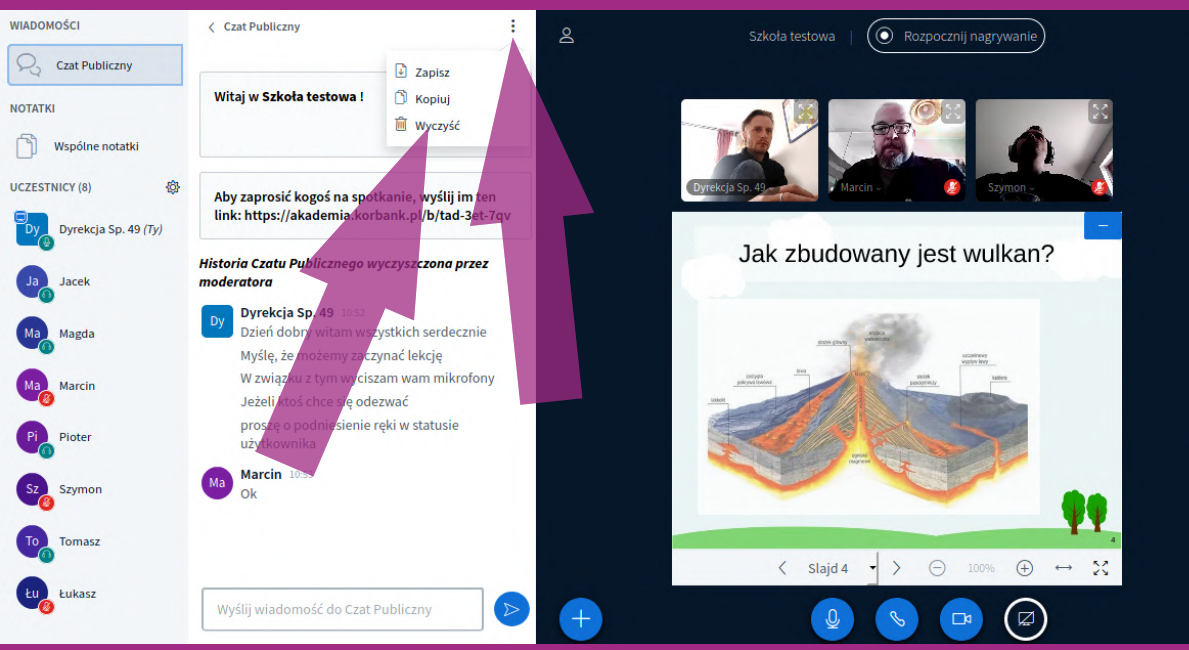

### **Notatki współdzielone**

Powyżej listy użytkowników znajduje się narzędzie notatek współdzielonych (Wspólne notatki). Ma ono funkcjonalność prostego i współdzielonego z użytkownikami edytora tekstu. Można je wykorzystywać do notowania pytań czy rozpisywania zadań do wykonania przez użytkowników. To rodzaj tablicy pomocniczej uzupełniającej funkcjonalność rysowania wskaźnikiem w panelu prezentacji.

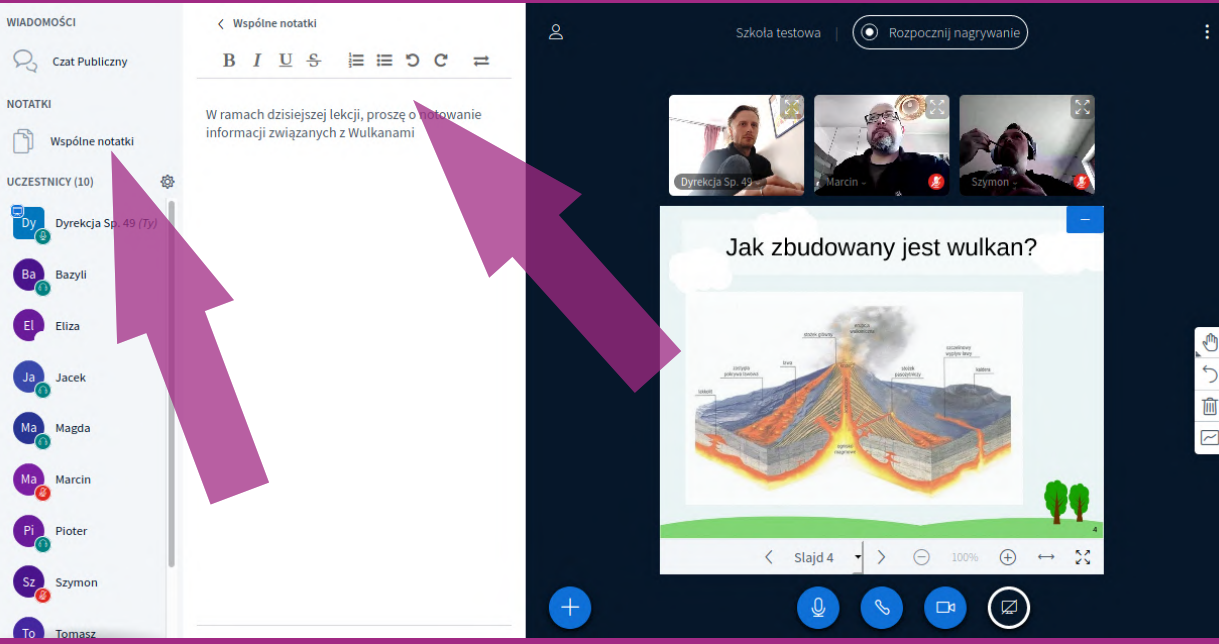

### **Panel prezentacji**

Panel prezentacji jest narzędziem pozwalającym na zaawansowane prowadzenie zajęć. Na ilustracji to prostokąt z granatowym tłem.

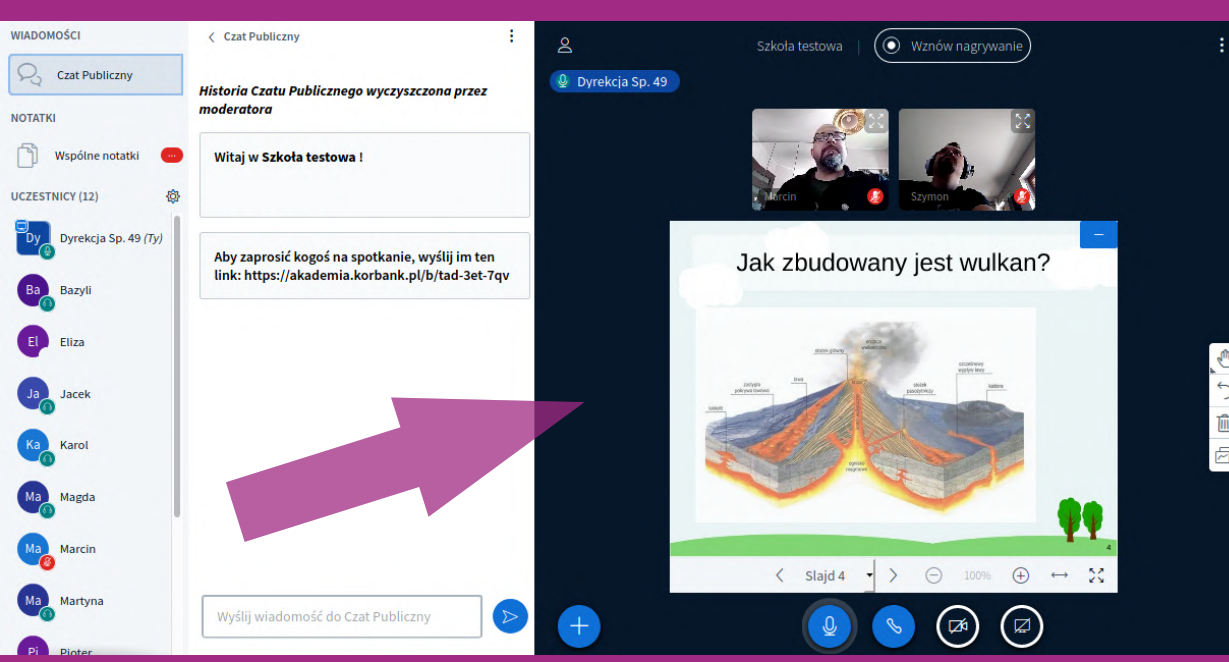

### **Panel prezentacji**

Panel prezentacji składa się z:

- tablicy, na której wyświetlana jest dodana przez prelegenta prezentacja,
- ikon narzędzi wspomagających prezentację.
- widoku użytkowników udostępniających opcjonalnie widok z własnych kamer,
- $\bullet$  narzędzia $\bullet$  pozwalającego na dodanie prezentacji (możliwe jest dodawanie wielu dokumentów), uruchomienie testu, wyświetlenie wideo z zewnętrznych serwisów – np. z YouTube czy Vimeo,
- ź narzędzi kontroli udostępniania (okrągłych ikon poniżej prezentacji):
	- włączenia/wyłączenia mikrofonu,
	- $\bullet$  przełączenia się w tryb "wyłącznie słuchaj",
	- udostępnienia widoku ze swojej kamery pozostałym użytkownikom,
	- $\bigcirc$  udostępnienia pulpitu swojego komputera pozostałym użytkownikom.

Na samej górze znajdują się przyciski do ukrycia panelu użytkowników, włączenia rejestracji całej lekcji oraz w menu trzech kropek – pozostałych opcji lekcji, w tym zakończenia spotkania (jeśli jest się moderatorem), zmiany ustawień czy wylogowania się.

### **Dodawanie prezentacji**

Lekcja rozpoczyna się z uruchomioną prezentacją domyślną. Dodawanie własnych prezentacji możliwe jest dla prelegentów za pomocą opcji $\leftarrow$ .

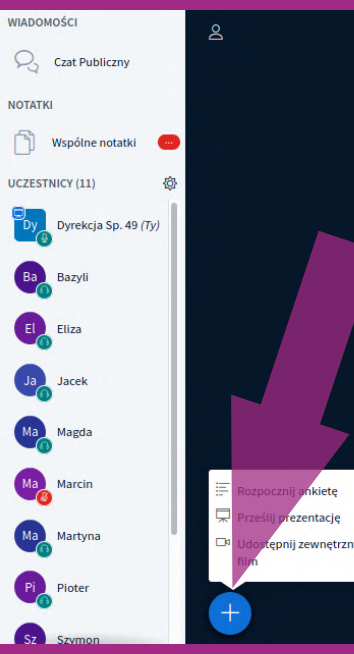

Szkoła testowa

 $(\odot$  Rozpocznij nagrywanie

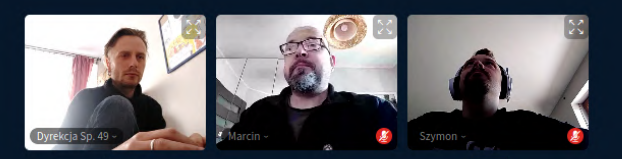

Jak zbudowany jest wulkan?

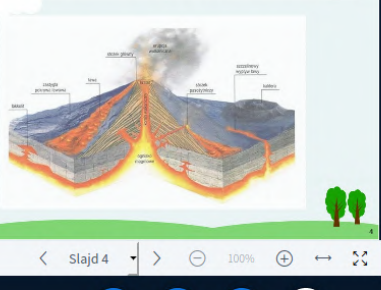

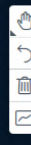

#### **Dodawanie prezentacji**

Wybierając opcję "Prześlij prezentację", użytkownik przeniesiony zostaję do strony zawierającej interfejs dodawania plików. Możliwe jest przesyłanie obrazów w formatach jpg i png, plików pdf oraz dokumentów arkuszy biurowych. Aplikacja obsługuje formaty oprogramowania Microsoft Word oraz formaty OpenOffice/LibreOffice (ods, odt, odp).

#### Prezentacja

Zamknij

Potwierdź

Jako prezenter masz możliwość wgrania dowolnego dokumentu lub pliku PDF. Dla uzyskania lepszych rezultatów, zalecamy użycie pliku PDF. Upewnij się, że właściwa prezentacja jest wybrana. Wybierasz prezentację klikając okrągłe pole wyboru po jej prawej stronie.

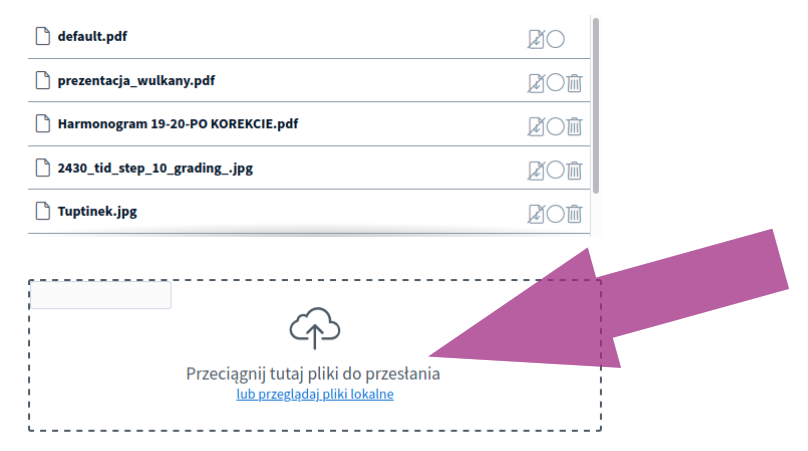

#### **Dodawanie prezentacji**

Użytkownik prezentujący może wybierać spośród prezentacji dodanych już do lekcji albo przesłać nową ze swojego komputera. Wybór istniejącej prezentacji odbywa się poprzez kliknięcie kółka (O) po prawej stronie listy na odpowiedniej prezentacji, a następnie przycisku "Potwierdź". W celu dodania nowej prezentacji należy skorzystać z okienka poniżej listy. Przeciagnij tutaj pliki do przesłania". Gdy użytkownik doda swój plik, ikona w prawym górnym rogu zmienia nazwę z "Potwierdź" na "Prześlij".

#### Prezentacja

Prześlii

Jako prezenter masz możliwość wgrania dowolnego dokumentu lub pliku PDF. Dla uzyskania lepszych rezultatów, zalecamy użycie pliku PDF. Upewnij się, że właściwa prezentacja jest wybrana. Wybierasz prezentację klikając okrągłe pole wyboru po jej prawej stronie.

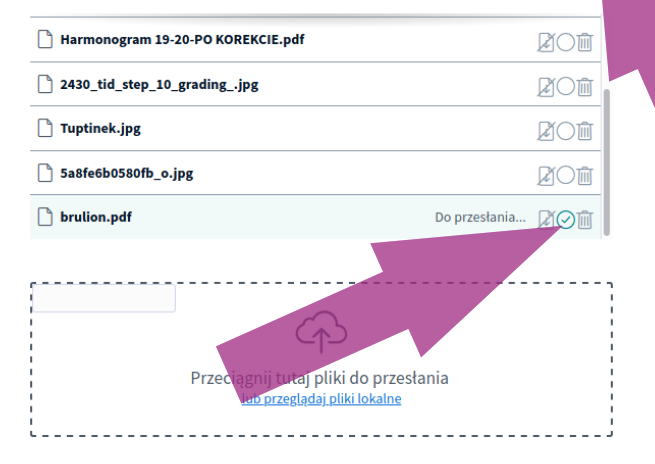

### **Dodawanie prezentacji**

Aplikacja, po kliknięciu przez użytkownika "Prześlij", pobiera z komputera dokument, a następnie dokonuje jego konwersji. Proszę poczekać na informację ze strony aplikacji, że dodanie dokumentu zostało ukończone.

#### Prezentacja

Prześlii

Jako prezenter masz możliwość wgrania dowolnego dokumentu lub pliku PDF. Dla uzyskania lepszych rezultatów, zalecamy użycie pliku PDF. Upewnii się, że właściwa prezentacja jest wybrana. Wybierasz prezentację klikając okrągłe pole wyboru po jej prawej stronie.

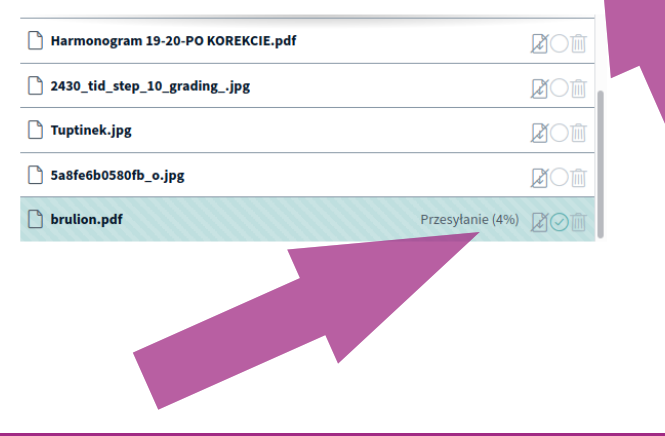

### **Interakcja z prezentacją**

Dodana prezentacja – na przykład w PDF – ma funkcjonalność przewijania stron. Wszyscy użytkownicy widzą tę stronę, którą aktualnie wyświetla im prezentujący.

Dodana i wyświetlona prezentacja może być kolejno omawiana na slajdach przez prezentującego. Ponadto zilustrowany poniżej panel narzędzi pozwala na:

- ź prezentację z wykorzystaniem wskaźnika, który jest widoczny dla innych uczestników;
- pisanie po prezentacji;
- rysowanie wskaźnikiem;
- tworzenie prostych kształtów.

Wszystkie te narzędzia pozwalają na zwrócenie uwagi uczestnika na wybraną część prezentacji. Co ważne, każdą zmianę można cofnąć ikoną strzałki (5) lub usunąć wszystkie ikoną kosza (1, Tablice do rysowania można także udostepnić wszystkim pozostałym użytkownikom ostatnia ikoną tablicy ( $\Xi$ ).

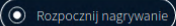

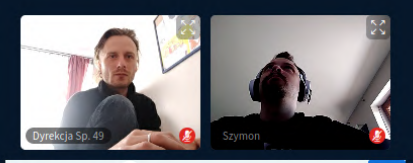

Jak zbudowany jest wulkan?

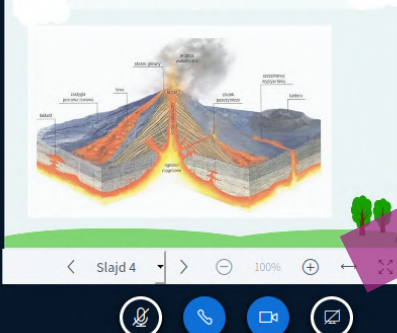

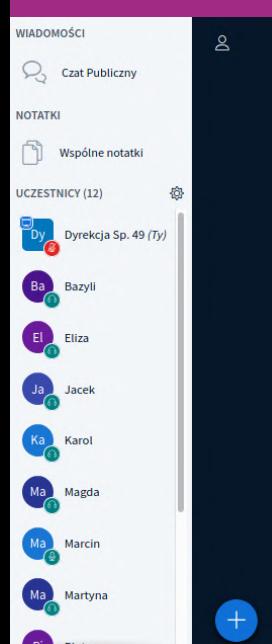

KORBANK E-LEARNING & TELECONFERENCE

 $10AP$ 

ŧ

 $\mathbb{C}$ u,

> ぅ Û

 $\boxed{\sim}$ 

#### **Dodawanie wideo**

Prezentujący ma możliwość odtworzenia uczestnikom filmu. To bardzo proste – wystarczy, kliknąć w ikonę (+), a następnie wybrać opcję "Dodaj wideo", gdzie można wkleić link do filmu umieszczonego w zewnętrznym serwisie np. Youtube.

Podczas wyświetlania filmu prezentujący może w dalszym ciągu prowadzić wykład, a także pauzować materiał wideo w dowolnym momencie.

#### ing platform

aprosić kog http://akade

#### Udostępnij zewnętrzny film

URL zewnetrznego filmu

https://www.youtube.com/watch?v=8YEyXGFuFfs

Uwaga: Udostepione zewnetrzne filmy nie sa widoczne na nagraniu. Obsługiwane sa edresy YouTube, Vimeo, Instructure Media, Twitch and Daily Motion.

Udostępnij nowy film

KORBANK E-LEARNING & TELECONFERENCE

×

#### **Narzędzia kontroli udostępniania**

Narzędzia kontroli udostępniania treści pozwalają każdemu uczestnikowi na wyciszenie swojego mikrofonu, przełączenie się w tryb "Tylko słuchaj"(i z powrotem na interakcję głosową), włączenie lub wyłączenie własnej kamery, włączenie lub wyłączenie strumieniowania widoku pulpitu swojego komputera.

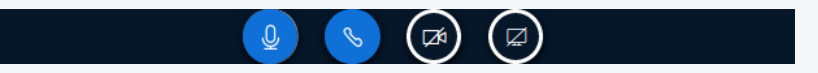

Ostatnie dwie opcje są dostępne tylko prezentującym.

Udostępnianie pulpitu swojego komputera umożliwia wykorzystanie w prezentacji dowolnej aplikacji, którą prelegent ma zainstalowaną na komputerze. Jeśli potrzebne jest zaprezentowanie uczniom funkcjonalności określonego oprogramowania, taka opcja jest do tego idealna.

### **Pozostałe narzędzia interfejsu**

Ikony w górnej części ekranu służą kolejno do:

- maksymalizacji widoku prezentacji (schowanie panelu użytkowników),
- $\overline{\textcircled{\tiny{Reupocznl} [nagpywane]}}$  nagrywania całości lekcji,
	- $\vdots$  opcji ustawień ogólnych ikona kropek w prawym górnym rogu.

### **Pozostałe narzędzia interfejsu**

W opcjach ogólnych można wykonać następujące akcje:

- ź zmaksymalizować okno akcja ta wywołuje maksymalizację okna przeglądarki na komputerze lokalnym,
- $\bullet$  wyświetlić informacie o wersii oprogramowania,
- wyświetlić pomoc,
- wyświetlić informacje o dostępnych w programie skrótach klawiaturowych,
- ź przejść do Ustawień.

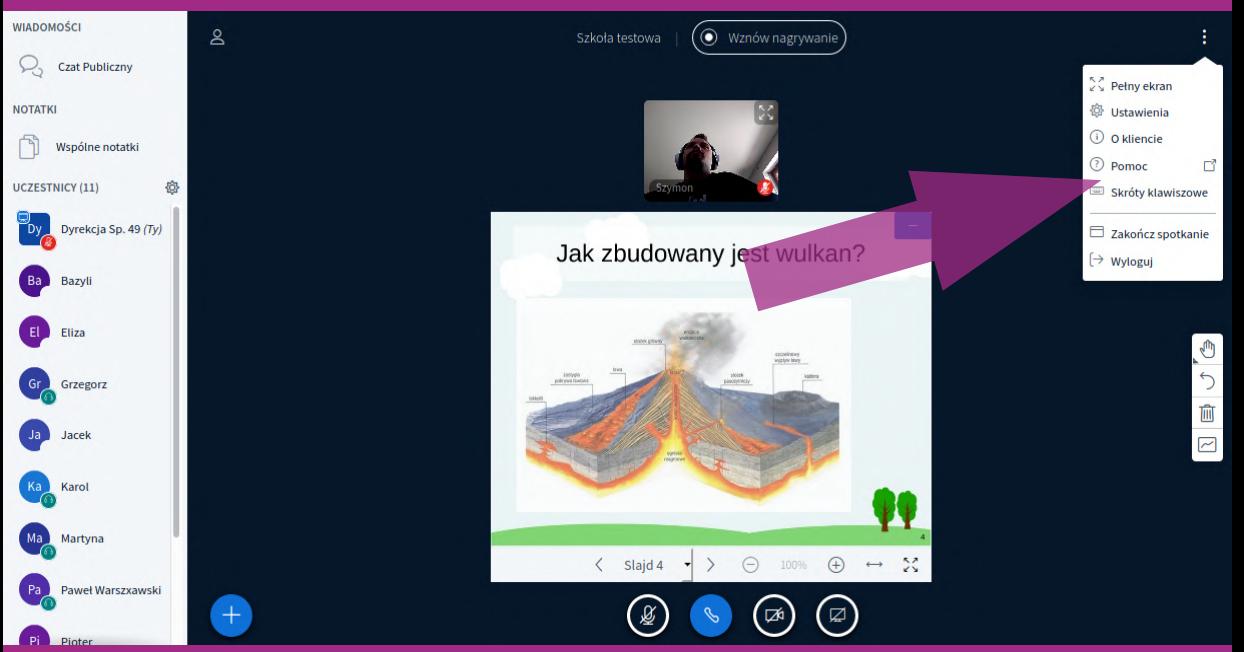

### **Rejestrowanie i odtwarzanie lekcji**

Kliknięcie opcji. Rozpocznij nagrywanie" uruchamia po stronie aplikacji program rejestrujący lekcję. Nagranie to jest w specjalny sposób formatowane. Nie tworzy obrazu poprzez nagranie widoku z pulpitu komputera, tylko formatuje od razu do osobnej prezentacji wideo. Ukryty jest panel użytkowników, czat oraz współdzielone notatki. Dostepne są jednak opcjonalnie widoki użytkowników z kamer, nagrany jest cały strumień audio z prezentacji oraz w panelu po lewej stronie dostępne są wszystkie slajdy z prezentacji.

#### Szkoła testowa  $=$

**Including** 

**CIFUNDACIA** 

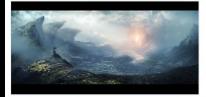

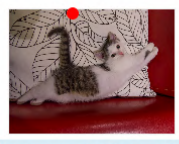

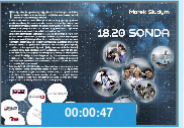

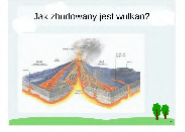

– a książka będzie zapewne pasjonującą lekturą dla dzisiejszych czterdziesto<br>- i pięcdziesięciolatków, którzy jako dzieci i nastolatki z wypiekami na twarzach<br>- śledzili SONDĘ od pierwszego programu.

W dość monotonnych czasach PRL-u był to najbardziej pasjonujący program,<br>• popularnonaukowy. Już sama czołówka, w której wykorzystano sugestywną grafikę przedstawiającą wiadomość o naszej planecie wysłaną w kosmos do innych<br>cywilizacji, od początku rozbudzała ciekawość i wyobraźnie oraz sugerowała,

vyminacju, se pracelkom ustatelkom kommunistickým, které pracelkom za sistem na zamenie za predstavané prekraczací ograniczenia techniczne i cywilizacyjne,<br>Oziennikarze nie wyglaszali nudnych pogadanek, ale dyskutowali, a rozmnażania pantofelka, a było to dla widzów pasjonujące. Program prezentował absolutne nowości dla przeciętnego obywatela PRL nieznane, jak komputery czy roboty, które wydawały się wtedy jakby urzeczywistnieniem fantazii ka za obrazy, ktore w prawnaj zaprawa przez polskie obrazywali też nowe<br>materiały i substancje snując przypuszczenia i projekty do czego to mogłoby służyć w przyszłości. Rozwijające wyobrażnię dyskusje były ilustrowane doświadczeniami<br>w studio. ale i fragmentami materiałów filmowych o światowych nowinkach w suway, are c maguneurum - matematur matematur is szacunek do autorów<br>technologicznych dzięki czemu SONDA wzbudzała zaufanie i szacunek do autorów<br>oraz tematów, które prezentowali.

Autor książki 18.20 SONDA był także współautorem tego programu, dzięki temu mamy niezaprzeczalną przyjemność zajrzeć za kulisy realizacji tej kultowej audycji i dowiedzieć się jak powstawały zachwycające, aż zapierające dech<br>w piersiach, ujęcia. Zainteresowani poznają z pierwszej ręki stosunki panujące w TVP i w ogóle w całym PRL-u; bo wspomnienia Marka Siudyma to opowieść<br>o życiu w tych jakże odległych czasach z SONDA w roli głównej.

ksiazki (v

ortalmedialnul

IEM: 978-83-7805-66

Marek Siudym

## **18.20 SONDA**

Recorded with BigBlueButton.

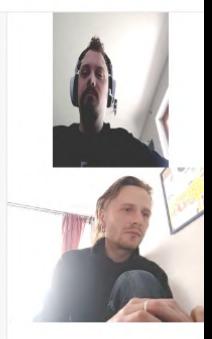

 $00:51$ 

#### **Rejestrowanie i odtwarzanie lekcji**

Dzięki temu nagrane wideo jest interaktywne i stanowi kolejny materiał dydaktyczny, który można obejrzeć z widoku Strony domowej po zalogowaniu się do Akademii Korbank oraz przesłać go do uczestników poprzez e-mail. Wideo odtwarza się po kliknięciu przycisku "Prezentacja". Wysyłanie e-mailem dostępne jest z ikony kropek na końcu wiersza.

Do odtworzenia wideo nie jest potrzebne konto, wystarczy kliknięcie w link otrzymany w treści e-maila. Linki generowane są jako losowe ciągi znaków (tzw. tokeny), dzięki czemu materiały, mimo że są dostępne bez rejestracji, możliwe są do wyświetlenia tylko przez posiadaczy linku.

#### Nagrania z pokojów.

 $\alpha$ Szukaj...

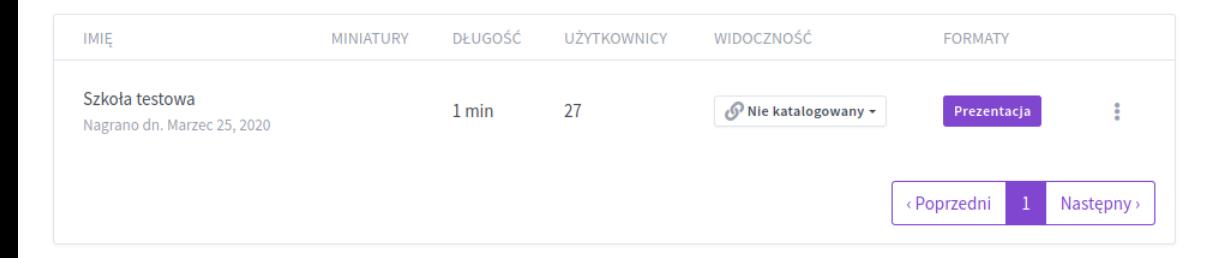

Zasilany przez Akademia. v2

### **Pytania, zgłoszenia do testów**

Osoby zainteresowane przeprowadzeniem testów prosimy o zgłoszenie na adres:

# akademia@korbank.pl

lub o kontakt ze swoim opiekunem.